## **Dell E2221HN/E2421HN**

**Dell Display Manager Przewodnik użytkownika** 

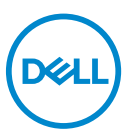

**Model monitora: E2221HN/E2421HN Model regulacyjny: E2221HNf, E2421HN**

**UWAGA: UWAGA wskazuje ważną informację, która będzie pomocna w lepszym użytkowaniu komputera.**

**© 2019 Dell Inc. lub jej spółki zależne. Wszelkie prawa zastrzeżone.** Dell, EMC oraz inne znaki towarowe są znakami towarowymi Dell Inc. lub jej spółek zależnych. Wszelkie pozostałe znaki towarowe należą do ich właścicieli.

 $2020 - 09$ 

Rev. A00

# **Spis treści**

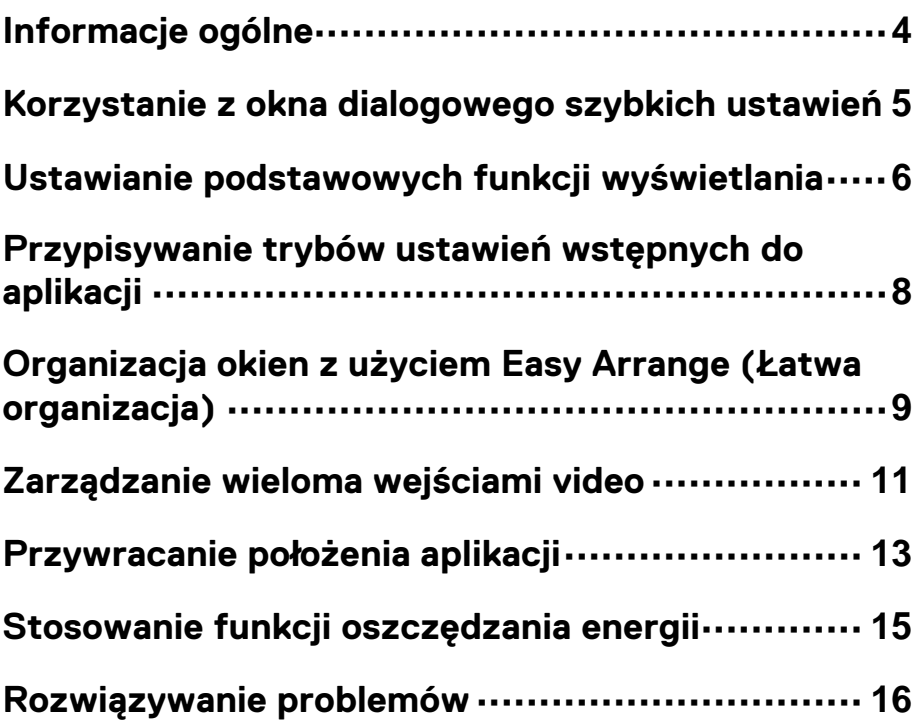

DELL

### <span id="page-3-0"></span>**Informacje ogólne**

Dell Display Manager jest aplikacją Microsoft Windows używaną do zarządzania monitorem lub grupą monitorów. Umożliwia ręczną regulację wyświetlanego obrazu, przypisywanie automatycznych ustawień, zarządzanie energią, organizację okna, obracanie obrazu oraz inne funkcje wybranych monitorów Dell. Po zainstalowaniu Dell Display Manager uruchamia się przy każdym uruchomieniu systemu, z kolei ikona aplikacji jest umieszczona na pasku powiadomień. Informacje dotyczące monitorów podłączonych do systemu są dostępne po umieszczeniu kursora nad ikoną aplikacji na pasku powiadomień.

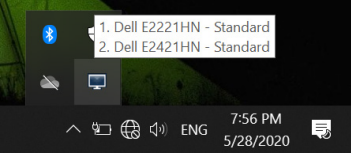

**UWAGA: Dell Display Manager wykorzystuje standard DDC/CI do komunikacji z monitorem. Upewnij si˜, °e DDC/CI jest wł˝czone w poni°szym menu.**

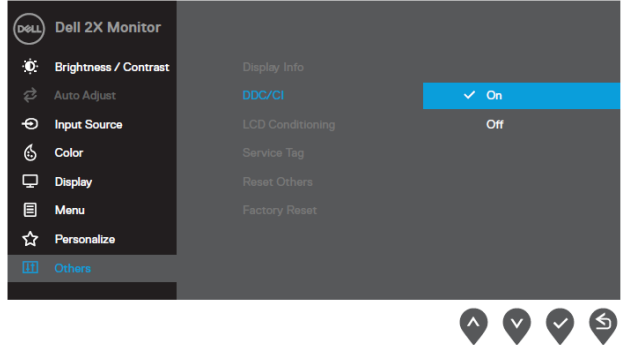

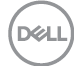

### <span id="page-4-0"></span>**Korzystanie z okna dialogowego szybkich ustawie˜**

Kliknij na ikonę Dell Display Manager na pasku powiadomień, żeby otworzyć okno dialogowe **Quick Settings (Szybkie ustawienia)**. W przypadku podłączenia więcej niż jednego obsługiwanego monitora Dell do komputera, z menu można wybrać konkretny monitor docelowy. Okno dialogowe **Quick Settings (Szybkie ustawienia)** umożliwia wygodną regulację poziomów jasności i kontrastu monitora. Możesz wybrać **Manual Mode (Tryb r°czny)** lub **Auto Mode (Tryb automatyczny)** oraz zmienić rozdzielczość ekranu.

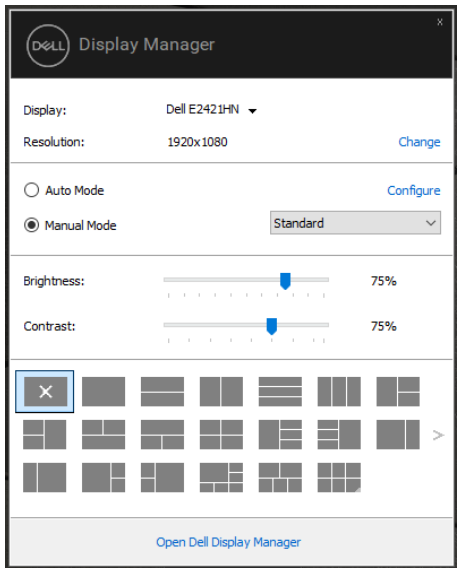

#### **E2221HN/E2421HN**

Okno dialogowe **Quick Settings** (**Szybkie ustawienia)** umożliwia również dostęp do zaawansowanego interfejsu użytkowania aplikacji Dell Display Manager, który jest wykorzystywany do regulacji podstawowych funkcji, konfiguracji trybu automatycznego oraz umożliwia dostęp do innych funkcji.

### <span id="page-5-0"></span>**Ustawianie podstawowych funkcji wy˜wietlania**

Możesz wybrać **Manual Mode (Tryb r°czny)**, który umożliwia ręczny wybór trybów ustawień wstępnych lub **Auto Mode (Tryb automatyczny)**, który uruchamia tryby ustawień wstępnych w zależności od aktywnych aplikacji. Na ekranie pojawia się wiadomość informująca o zmianie aktualnego trybu ustawień wstępnych. Wybrane wartości **Brightness (Jasno˜˛)** oraz **Contrast (Kontrast)** monitora mogą być bezpośrednio regulowane z poziomu zakładki **Basic (Podstawowe).**

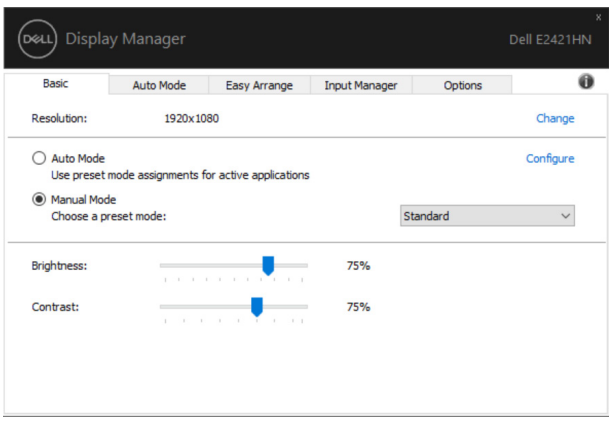

#### **E2221HN/E2421HN**

**UWAGA: Kiedy podł˙czonych jest wiele monitorów Dell, wybierz " Enable display matrix control"** (**"Wł˙cz ustawienia matrycy"**)**, ˆeby wybra˛ ustawienia wst°pne jasno˜ci, kontrastu oraz koloru dla wszystkich monitorów.**

**DØI** 

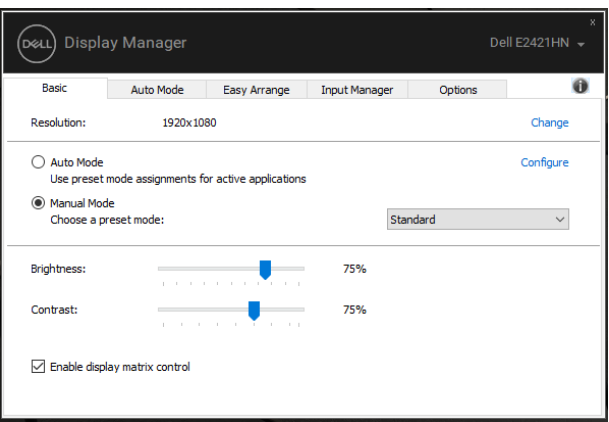

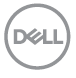

### <span id="page-7-0"></span>**Przypisywanie trybów ustawie˜ wst°pnych do aplikacji**

**Auto Mode (Tryb automatyczny)** umożliwia przypisanie danego **Preset Mode (Tryb ustawie˜ wst°pnych)** do konkretnej aplikacji oraz ich automatyczne zastosowanie. Kiedy **Auto Mode (Tryb automatyczny)** jest włączony, Dell Display Manager automatycznie uruchamia odpowiedni **Preset Mode (Tryb ustawie˜ wst°pnych)** w momencie uruchomienia powiązanej z nim aplikacji. **Preset Mode (Tryb ustawie˜ wst°pnych)** przypisany do konkretnej aplikacji może być taki sam dla każdego podłączonego monitora lub może się różnić w zależności od monitora.

Dell Display Manager został wstępnie skonfigurowany dla wielu popularnych aplikacji. Żeby dodać nową aplikację do listy zadań, przeciągnij aplikację z pulpitu, menu Start systemu Windows lub innego miejsca i upuść na bieżącą listę.

**UWAGA: Zadania Preset Mode (Tryb ustawie˜ wst°pnych) przypisane do plików wsadowych, skryptów, modułów ładuj˝cych oraz plików niewykonalnych takich jak archiwa zip czy inne spakowane pliki nie s˝ obsługiwane.** 

Można skonfigurować tryb ustawień wstepnych Game (Gra), żeby był używany za każdym razem, kiedy aplikacja Direct3D (Obiekty3D) będzie uruchomiona w trybie pełnoekranowym. Aby uniemożliwić aplikacji korzystanie z tego tryby, należy przypisać jej inny tryb.

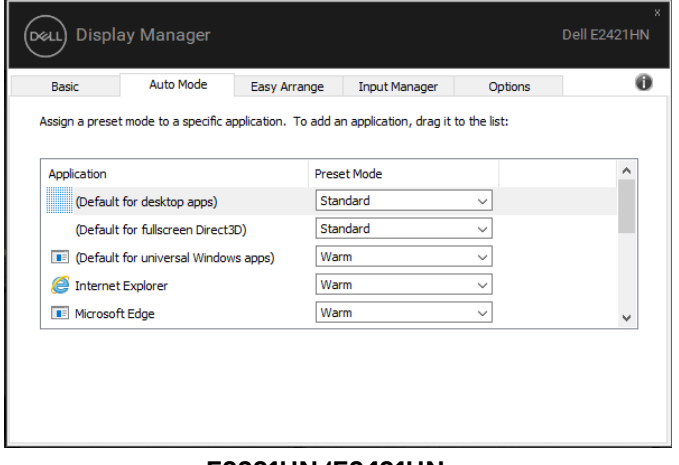

### <span id="page-8-0"></span>**Organizacja okien z użyciem Easy Arrange (Łatwa organizacja)**

Monitory Dell obsługujące funkcję **Easy Arrange (Łatwa organizacja)**  umożliwiają łatwą organizację otwartych okien w jeden z wstępnie zdefiniowanych układów poprzez przeciągnięcie ich do wybranej strefy. Naciśnij ">" lub użyj klawisza Page Up/Page Down, żeby znaleźć więcej układów. Żeby stworzyć spersonalizowany układ, zorganizuj otwarte okna, a następnie kliknij **Save (Zapisz).**

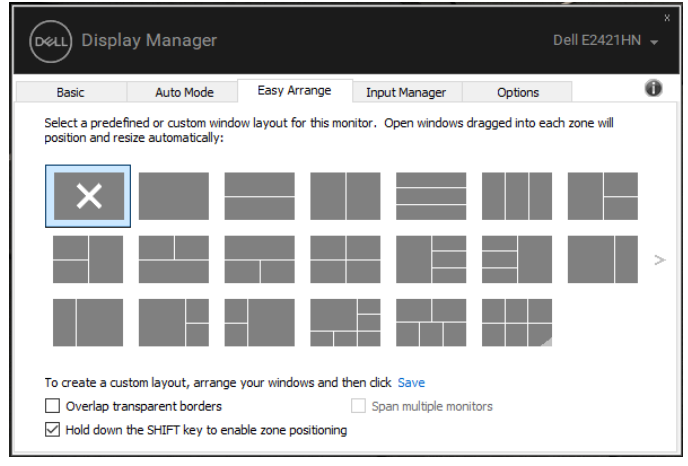

**E2221HN/E2421HN**

W Windows 10 można wybrać różne układy okien dla każdego z wirtualnych pulpitów.

Jeżeli często używasz Funkcji Snap w systemie Windows, wybierz "**Hold down the SHIFT key to enable zone positioning**" ("Przytrzymaj klawisz SHIFT, żeby umożliwić pozycjonowanie"). W ten sposób Funkcja Snap będzie miała pierwszeństwo względem **Easy Arrange (Łatwa organizacja)**. Będziesz musiał wcisnąć klawisz Shift, żeby umożliwić pozycjonowanie z wykorzystaniem **Easy Arrange (Łatwa organizacja).**

**UWAGA: Niektóre aplikacje wymagają minimalnej efektywnej rozdzielczości dla swojego okna. Aplikacja może nie pasuje w zonie Easy Arrange, jeśli obszar jest mniejsza niż wymagany rozmiar okna.**

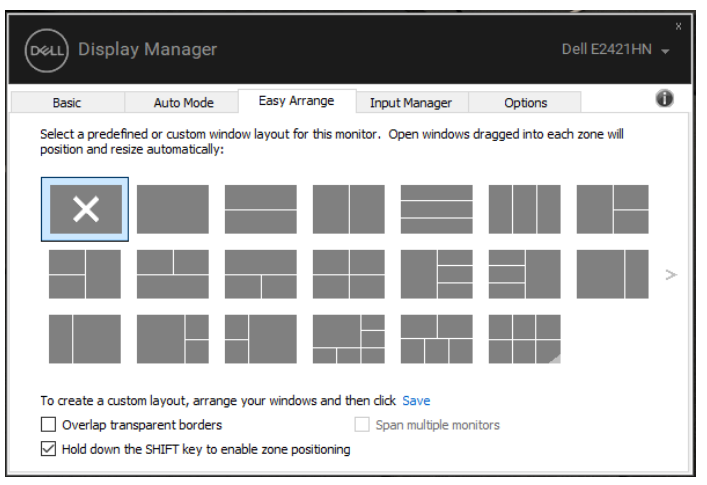

**E2221HN/E2421HN**

Jeżeli korzystasz z wielu monitorów w szeregu lub macierzy, układ **Easy Arrange (Łatwa organizacja)** może być wykorzystany we wszystkich monitorach jako jeden pulpit. Wybierz "**Span multiple monitors**" **("Przeci˛gnij wiele monitorów")**, żeby włączyć tę funkcję. Należy odpowiednio ustawić monitory, aby efektywnie z nich korzystać.

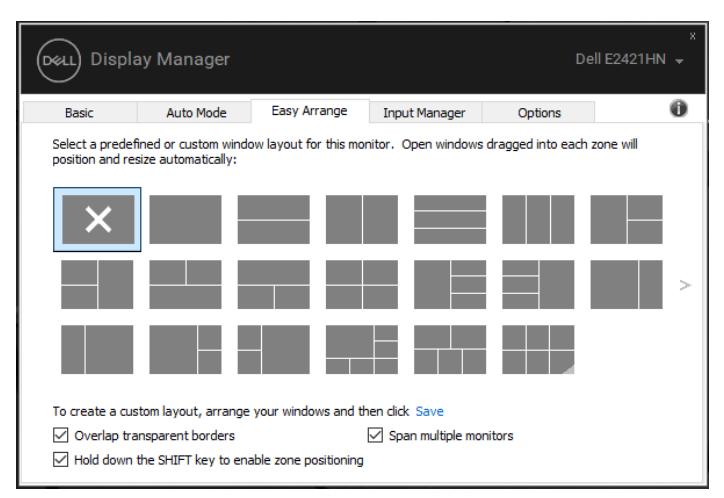

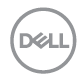

### <span id="page-10-0"></span>**Zarz˜dzanie wieloma wej°ciami video**

**Input Manager (Mened˛er wej°˝)** w łatwy sposób umożliwia zarządzanie wieloma wejściami video podłączonymi do monitora Dell. Przejście pomiędzy wejściami jest proste podczas pracy z wieloma komputerami.

Wszystkie wejścia video dostępne dla twojego monitora są wymienione. Każdemu wejściu możesz nadać nazwę. Po dokonaniu zmian, należy je zapisać.

Do wejść, z których korzystasz najczęściej można przypisać klawisze skrótu, aby móc z szybko i z łatwością przełączać miedzy nimi.

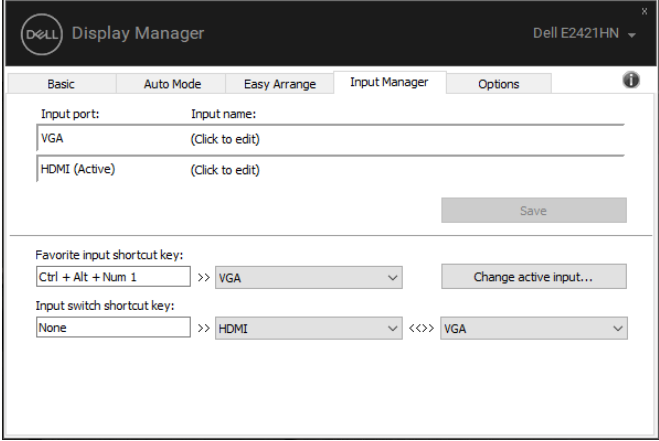

**E2221HN/E2421HN**

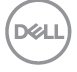

Możesz wykorzystać rozwijaną listę, żeby przejść do któregoś z dostępnych źródeł wejścia.

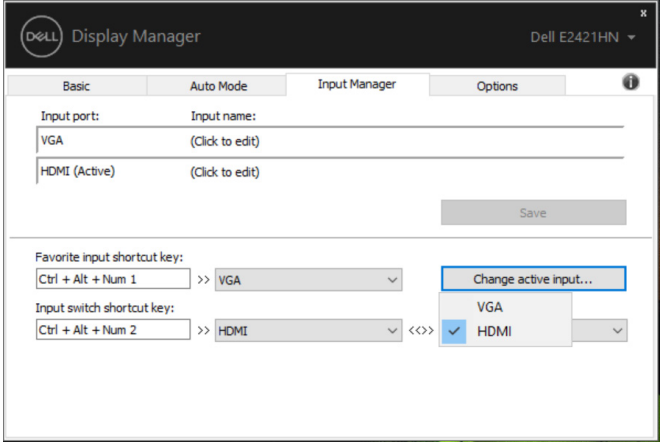

#### **E2221HN/E2421HN**

**UWAGA: Oprogramowanie DDM komunikuje si˛ z twoim monitorem nawet w momencie wy°wietlania video z innego komputera. Mo˝na zainstalowa˙ DDM na komputerze, z którego cz˛sto korzystasz i sterowa˙ z jego pomoc˜ przeł˜czaniem wej°˙. Mo˝esz równie˝ zainstalowa˙ DDM na innych komputerach podł˜czonych do monitora.**

### <span id="page-12-0"></span>**Przywracanie poło°enia aplikacji**

DDM może pomóc przywrócić położenie okien aplikacji w momencie ponownego podłączenia komputera do monitora lub monitorów. Możesz szybko wybrać tę funkcję poprzez kliknięcie prawym przyciskiem na ikonę DDM na pasku powiadomień.

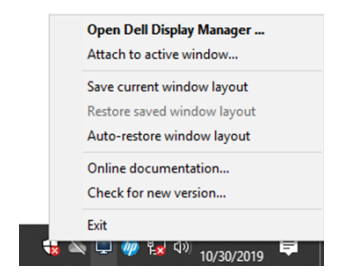

Jeżeli wybierzesz "**Auto-restore window layout**" **("Automatyczne przywrócenie układu okien")**, położenie okienek aplikacji będzie zapamiętane przez DDM. DDM automatycznie przywraca okienka aplikacji do ich oryginalnego położenia po ponownym podłączeniu komputera do monitora (monitorów).

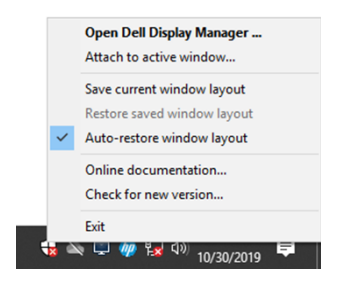

Gdy poprzesuwałeś okienka aplikacji i chcesz powrócić do ulubionego układu, wybierz najpierw "**Save current window layout**" **("Zapisz bie°˛cy układ okien")**, a następnie "**Restore saved window layout**" **("Przywró˝ zapisany układ okien")**.

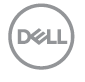

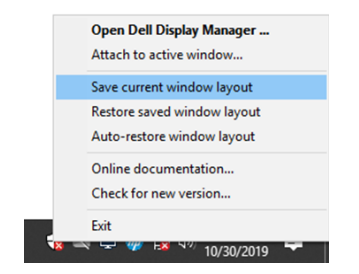

Można korzystać z różnych modeli monitorów i rozdzielczości oraz wykorzystywać do nich różne układy okien. DDM rozpoznaje monitor, który podłączyłeś i automatycznie przywraca położenie aplikacji.

Jeżeli musisz wymienić monitor w konfiguracji macierzowej, możesz zapisać układ okien przed jego wymianą oraz przywrócić układ, w momencie gdy nowy monitor zostanie zainstalowany.

Ø **UWAGA: W celu korzystania z tej funkcji aplikacje muszą być włączone. DDM nie uruchamia aplikacji.**

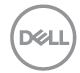

### <span id="page-14-0"></span>**Stosowanie funkcji oszcz˜dzania energii**

W niektórych modelach monitorów Dell, w zakładce **Options (Opcje)** znajduje się funkcja oszczędzania energii PowerNap. W momencie gdy włączony jest wygaszacz ekranu, jasność monitora zostanie ustawiona na minimalnym poziomie lub monitor przejdzie do trybu uśpienia.

### **Inne skróty klawiaturowe**

Możesz zdefiniować skróty klawiaturowe, aby uzyskać szybki dostęp do następujących funkcji DDM:

- **Skrót klawiaturowy programu:** aby szybko otworzyć okno dialogowe **szybkich ustawień**.
- **Skrót klawiaturowy MRU funkcji Łatwa aranżacja:** pozwala szybko zastosować 5 ostatnio używanych układów okien.
- **Skrót klawiaturowy okna aplikacji:** aby uruchomić szybkie menu opcji w **Trybie automatycznym** i **Łatwiej aranżacji.**

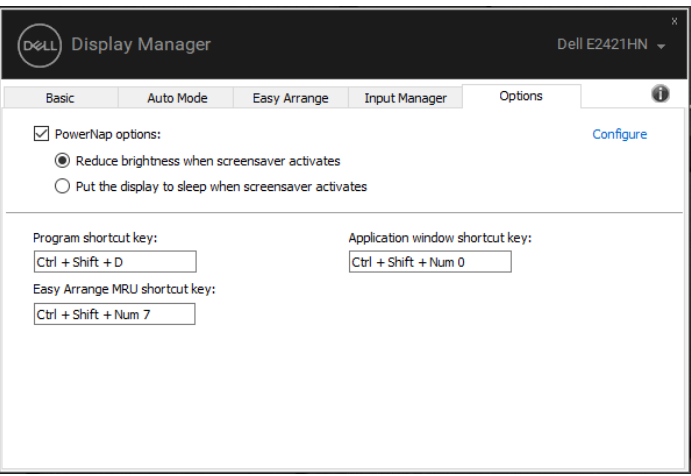

<span id="page-15-0"></span>Jeżeli DDM nie współpracuje z twoim monitorem, pojawi się poniższa ikona na pasku powiadomień.

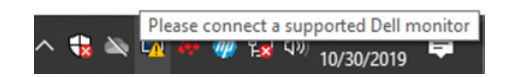

Kliknij na tę ikonę, a **DDM** wyświetli bardziej szczegółowy komunikat dotyczący błędu.

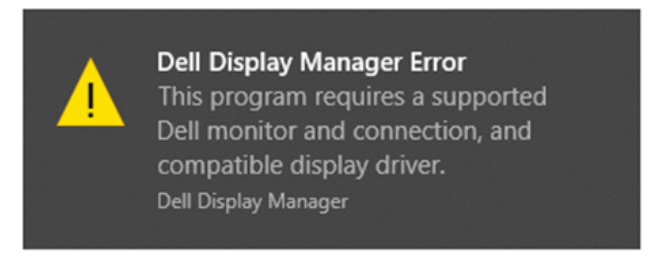

Należy pamiętać, że DDM współpracuje jedynie z monitorami marki Dell. Jeżeli używasz monitorów innych producentów DDM nie będzie działać.

Jeżeli DDM nie może wykryć i/lub skomunikować się z monitorem Dell, należy:

- 1. Upewnić się, czy kabel video jest prawidłowo podłączony pomiędzy monitorem i komputerem. Złącza powinny być mocno osadzone.
- 2. W menu OSD monitora sprawdź, czy DDC/CI jest włączone.
- 3. Upewnij się, czy posiadasz odpowiednie sterowniki karty graficznej (Intel, AMD, NVIDIA, etc.). Sterowniki graficzne często powodują nieprawidłowe działanie DDM.
- 4. Usuń wszystkie stacje dokujące, przedłużacze kabli oraz konwertery pomiędzy monitorem oraz portem grafiki. Niektóre tanie przedłużacze, huby lub konwertery mogą nie wspierać poprawnie DDC/CI, co będzie skutkowało nieprawidłowym działaniem DDM. Należy uaktualnić sterownik takiego urządzenia, jeżeli dostępna jest najnowsza wersja.
- 5. Zrestartuj komputer.

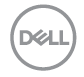

#### DDM może nie współpracować z poniższymi monitorami:

- Modele monitorów Dell, które zostały wyprodukowane przed 2013 rokiem oraz seria D. Po więcej informacji wejdź na: [www.dell.com/support/monitors.](http://www.dell.com/support/monitors)
- Monitory do gry wykorzystujące technologię G-sync, Nvidii.
- Wirtualne i bezprzewodowe monitory nie wspierają DDC/CI.
- W niektórych wczesnych modelach monitorów DP 1.2 może być konieczne wyłączenie MST/DP 1.2 za pomocą menu OSD monitora.

Jeżeli komputer jest podłączony do internetu, zostaniesz poproszony o aktualizację do nowej wersji DDM, w momencie gdy będzie dostępna. Zalecane jest pobranie i zainstalowanie najnowszej aplikacji DDM.

Możesz również sprawdzić dostępność nowej wersji, klikając prawym przyciskiem myszy na ikonę DDM, naciskając i trzymając jednocześnie klawisz shift.

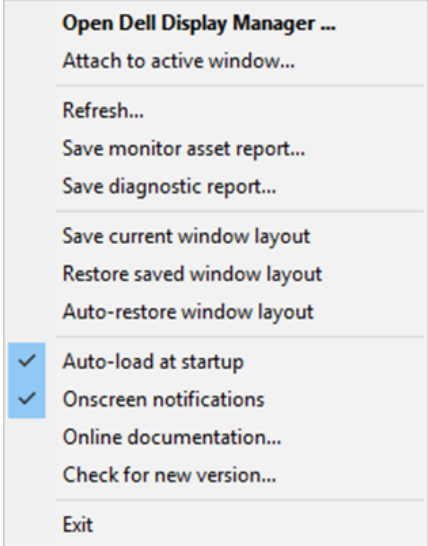

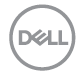